## How to Record a Video Note in Brightspace

Video notes are a great way to communicate with students in your courses. Use them to welcome students to your course and to introduce yourself. Research shows that the optimal video length is about 3 minutes. Keep it brief. Here is a video that shows you how to do it: https://youtu.be/6SzPCrEbh-w

Here are written directions:

- 1. Open Brightspace and click the **gear** icon in the top right corner.
- 2. Next click Media Library in the drop down.

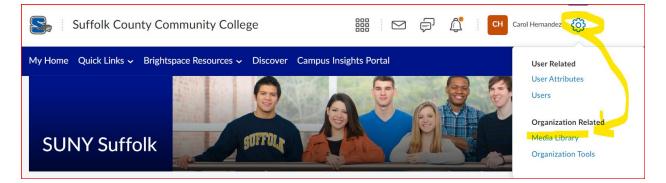

3. Click Add and then click Record Webcam.

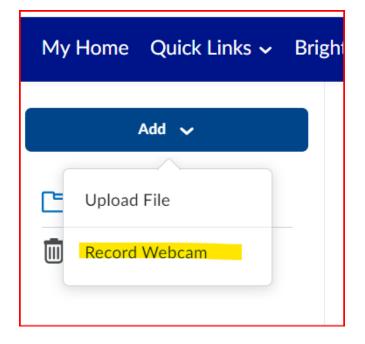

4. Click **Allow** (so you can use your camera and microphone) and then click **New Recording**.

| mylearning.suny.edu wants to                                     | ×;  | Helpdesk D2L  | Discussions List | I HomepageAIM | zm My |
|------------------------------------------------------------------|-----|---------------|------------------|---------------|-------|
| <ul> <li>Use your camera</li> <li>Use your microphone</li> </ul> | ni  | ity College   |                  |               | Ę     |
| Block                                                            | /   | ebcam         |                  |               | :     |
| Add 🗸                                                            |     |               |                  |               |       |
| 🕒 My Media                                                       |     |               |                  |               |       |
| Recycle Bin                                                      |     |               |                  |               |       |
|                                                                  |     |               |                  |               |       |
|                                                                  |     | New Recording | O Audio only     | 00:00 / 30:0  | 00    |
| Ne                                                               | ext | Cancel        |                  |               |       |

5. Give your video a title, choose the transcript language and check the box to automatically generate captions. This is important for accessibility. Click **Finish**.

| Record Webcam                              |                         | × |
|--------------------------------------------|-------------------------|---|
| Title                                      | Welcome!                | _ |
|                                            | Welcome to this course. |   |
| Description                                |                         |   |
|                                            |                         |   |
| Audio Language                             | English (United States) |   |
| Automatically generate captions from audio |                         |   |
|                                            |                         |   |
|                                            |                         |   |
|                                            |                         |   |
| Finish                                     | Back Cancel             |   |

6. Click **Course Tools** in the navbar and then click **Announcements**.

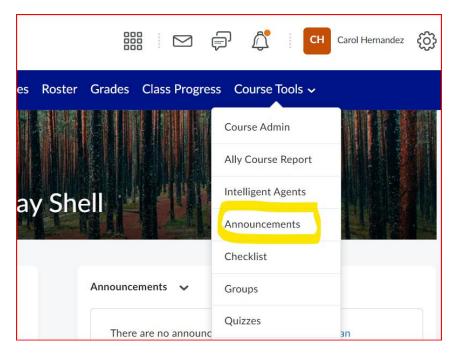

7. Click New Announcement.

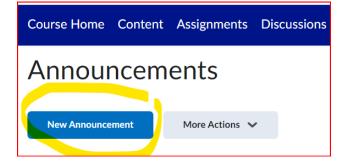

8. Write an announcement and insert your video from the Media Library. Click **Publish**.

| New Announcement |                 |        |          |
|------------------|-----------------|--------|----------|
| General          |                 |        |          |
| Headline *       |                 |        |          |
| Welcome!         |                 |        |          |
| Content *        |                 |        |          |
| Paragraph 🗸 🖪    | I <u>U</u> ~ Ay |        | <b>6</b> |
|                  |                 |        |          |
|                  |                 |        |          |
|                  |                 |        |          |
|                  |                 |        |          |
|                  |                 |        |          |
| Publish          | Save as Draft   | Cancel |          |

If you need to edit the captions, you can do this at any time, before or after posting the video to your announcements. Follow the directions below to edit your captions.

1. Go back into the **Media Library**, find your video, click on the **three dots** to the right of the video and then click on **Edit**.

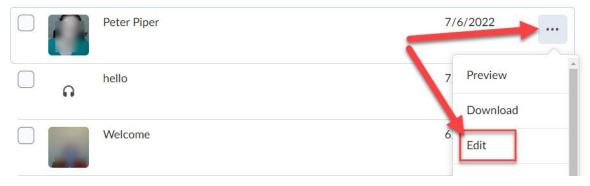

## 2. On the video editing page, click on the **Closed Captions** tab.

| Media Library > Peter Piper |                                                  |
|-----------------------------|--------------------------------------------------|
|                             | Saved 🤡 Jul 6, 2022 12:53 PM 🗸 Save Draft Finish |
|                             | Table of Contents Closed Captions                |
|                             |                                                  |

3. In the **Closed Captions** area, you can edit or delete captions.

| Table of Contents         | Closed Captions   |  |  |  |
|---------------------------|-------------------|--|--|--|
| English (United States) 🗸 |                   |  |  |  |
| 🛟 Auto-Generate 🕥 Upload  |                   |  |  |  |
| Peter Piper pic           | ked a peck of pic |  |  |  |

4. When you're finished making your edits, you must click on **Finish** to save and submit your changes.

If you have questions about using Brightspace in your teaching practice, email us at <u>CTL@sunysuffolk.edu</u>

For further reading on optimal video length:

Knott, R. (n.d.) Video statistics, habits, and trends you need to know. *TechSmith*. Retrieved from <u>https://www.techsmith.com/blog/video-statistics/</u>